# **OULPHA** QUICK START GUIDE

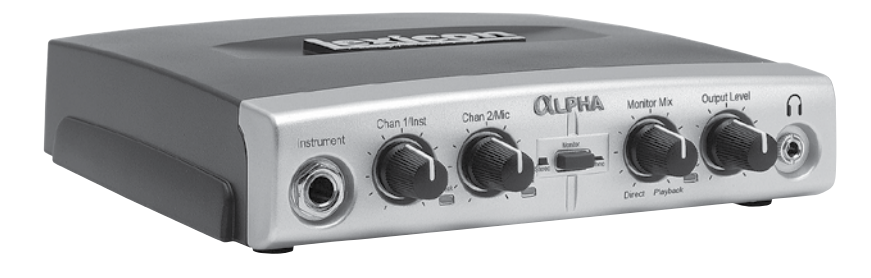

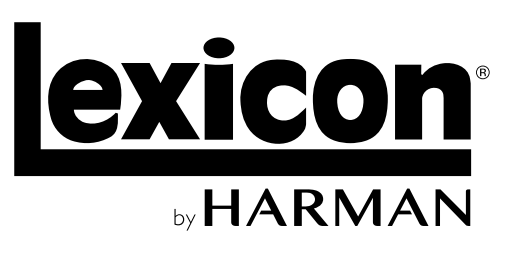

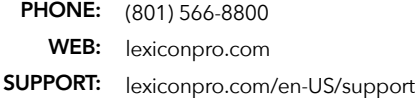

#### WHAT'S IN THE BOX

- Alpha Studio™ Recording Interface
- Cubase® LE & Lexicon® MPX-i Plug-in License Card
- USB Cable

#### PRODUCT REGISTRATION

Register your product at *[http://lexiconpro.com/en-US/support/warranty\\_](http://lexiconpro.com/en-US/support/warranty_registration) [registratio](http://lexiconpro.com/en-US/support/warranty_registration)n* or scan the code to the right with a QR scanner app on your mobile device.

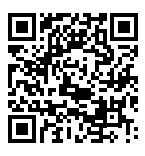

#### DOWNLOAD MANUAL & INSTALL GUIDE

Get the Owner's Manual and Software Installation Guide at *[http://](http://lexiconpro.com/en-US/products/alpha#documentation) [lexiconpro.com/en-US/products/alpha#documentation](http://lexiconpro.com/en-US/products/alpha#documentation)* or scan the code to the right with a QR scanner app on your mobile device.

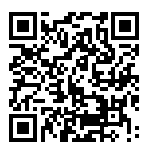

© 2016 Harman. All rights reserved. Lexicon is a registered trademark of Harman.

Alpha Quick Start Guide PN: 5058234-A

## *1* MAKE CONNECTIONS

A. Set all of the Alpha's knobs fully counter-clockwise – with the exception of the Monitor Mix knob, set it to the 12 o'clock position.

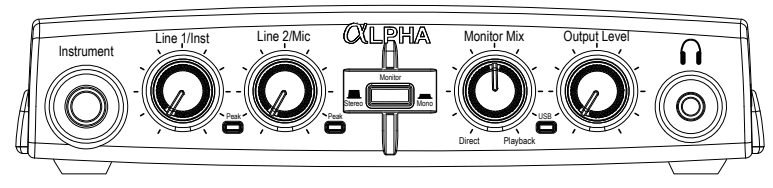

**B.** Connect the Alpha to your computer's USB port then make all other connections per your application. See the connection diagrams to the right for reference.

## *2* DOWNLOAD & INSTALL THE WINDOWS® USB DRIVER

- A. If using a Windows computer, download the Alpha USB driver from *[http://lexiconpro.com/](http://lexiconpro.com/en-US/products/alpha#downloads) [en-US/products/alpha#downloads](http://lexiconpro.com/en-US/products/alpha#downloads)*.
- B. Close any running software programs then launch the Alpha Driver Installer and follow the on-screen instructions to install it.

NOTE: If using a Mac® computer, the Alpha will use the CoreAudio driver that was already installed with OS X, so no additional driver installation is necessary.

## *3* DOWNLOAD & INSTALL CUBASE® LE & THE REVERB PLUG-IN

- A. Go to *[https://www.steinberg.net/en/mysteinberg/my\\_products.html](https://www.steinberg.net/en/mysteinberg/my_products.html)* and create or log into your MySteinberg account.
- B. Enter the Cubase LE download access code from the included license card then follow the on-screen instructions to register, download, install, and authorize Cubase LE.
- C. To download the Lexicon MPX-i reverb plug-in, follow the instructions provided on the included license card.
- D. Launch the Lexicon MPX-i Plug-in Installer and follow the on-screen installation and authorization instructions.

TIP: For additional information on software installation, refer to the Software Installation Guide available at *<http://lexiconpro.com/en-US/products/alpha#documentation>*.

## *A* **SET RECORDING & MONITORING LEVELS**

- A. If you are recording a mic and monitoring through studio monitors in the same room, turn them down or off and use headphones to avoid bleed and feedback.
- **B.** Set the Output Level knob to the 9 o'clock position.
- C. Press the Monitor button to select the monitor mode for your application.
- D. With signal present, gradually increase the channel's gain (Line 1/Inst or Line 2/Mic) knob until the channel's Peak LED just begins to light occasionally without distortion. If necessary, re-adjust the Output Level knob for the desired monitoring level. Repeat this step for the other channel if applicable.

#### RECORDING USING THE LINE INPUTS

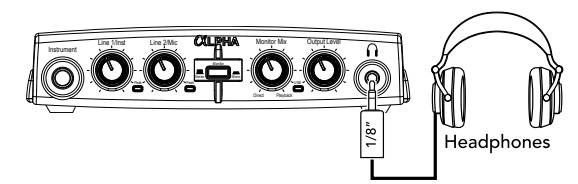

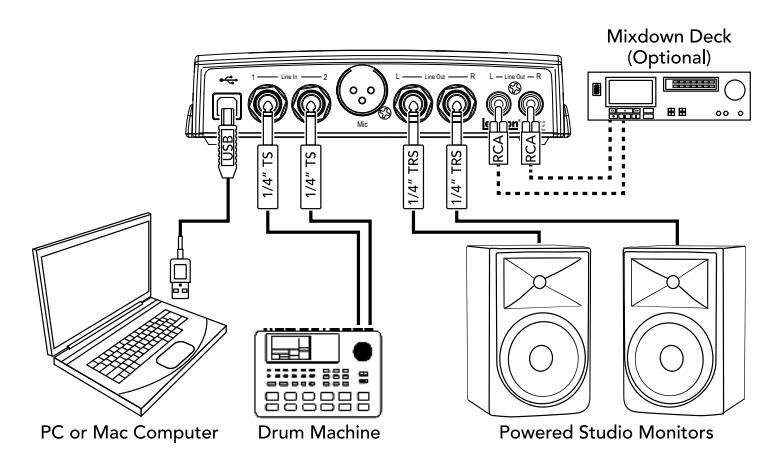

#### RECORDING USING THE MIC & INSTRUMENT INPUTS

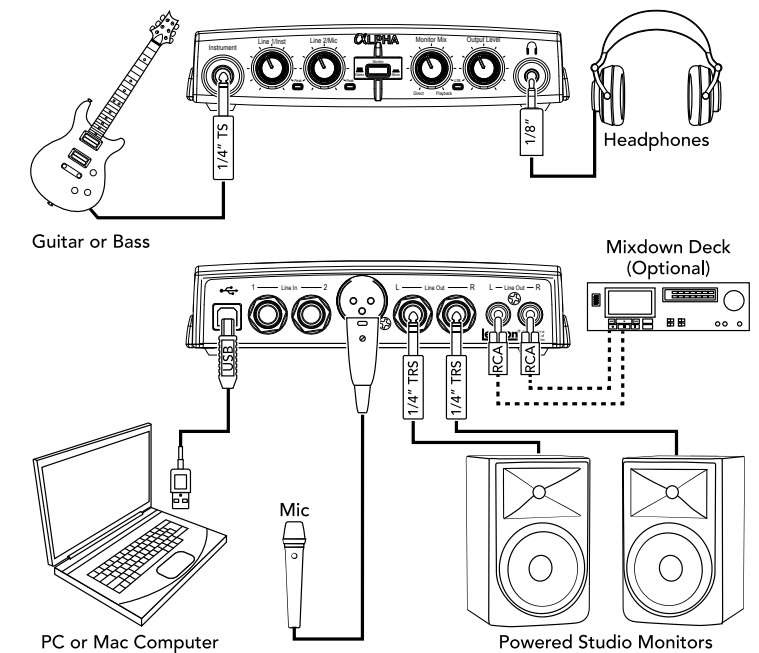

NOTE: When connecting to the Instrument input, the LINE 1 input will be deactivated. When connecting to the LINE 2 input, the Mic input will be deactivated.